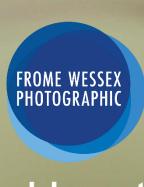

How to prepare your images for digital competitions

#### How to Title your image files for Digital Competitions

Open your image in **Photoshop** select **Image** from Menu Bar and then **Duplicate** from drop down and re-name the **Duplicate** image.

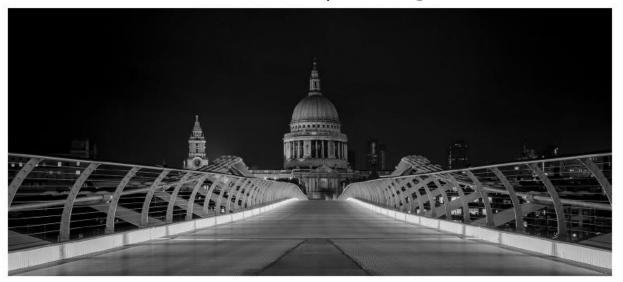

St Paul's at Night\_199P

- 1. The **image title** goes first
- 2. Then an **underscore** followed by your **membership number**

- 3. Add to that a **P** (Premier) or a **C** (Club), showing which group you are in.
- 4. Make sure that your image is saved as a **JPEG** file so that .**jpg** is the file extension.

## Digital image size requirements

Images must be .jpg files with a maximum size of 1600 pixels wide and 1200 pixels high so portrait images should be no more than 1200px high.

For viewing on the club screen, and over Zoom, saving your images as close to **1600 pixels wide** and **1200 pixels high** is advised as smaller images will not have so much impact.

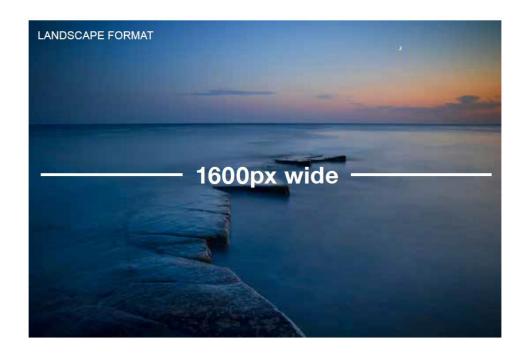

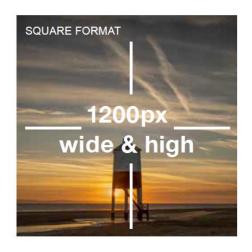

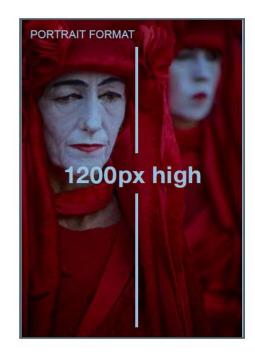

Working on your re-named image.

- With your image open in Photoshop.
- Go to Image, located in the top bar.

- Select Image Size in the drop down menu box.
- Ensure Resolution is 300

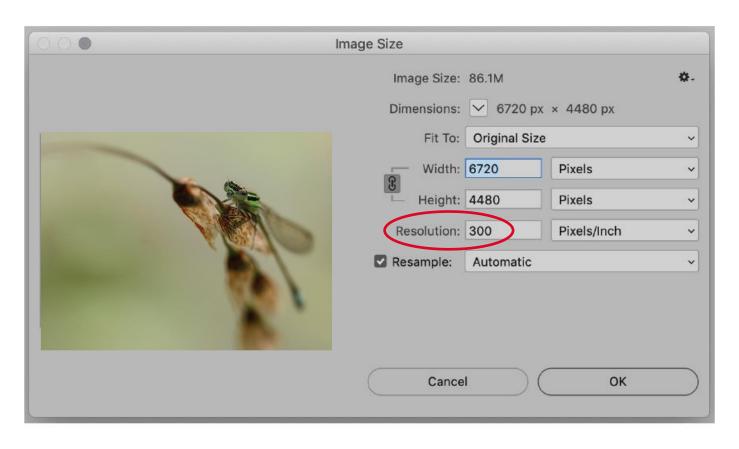

 To maintain the proportions of your image make sure the Resample box is ticked and the Chain Link has two lines showing.

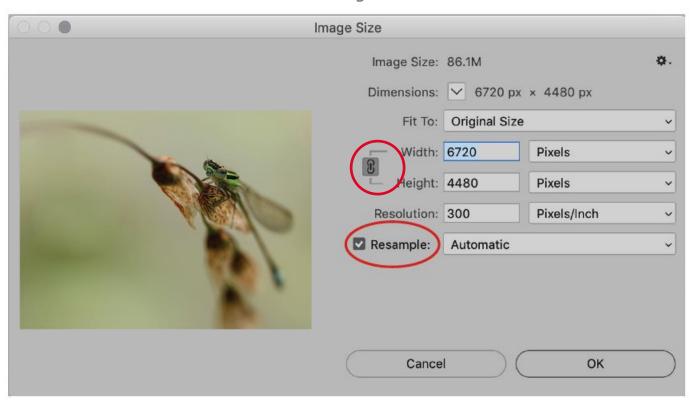

Make sure you have Pixels set for the image measurements.

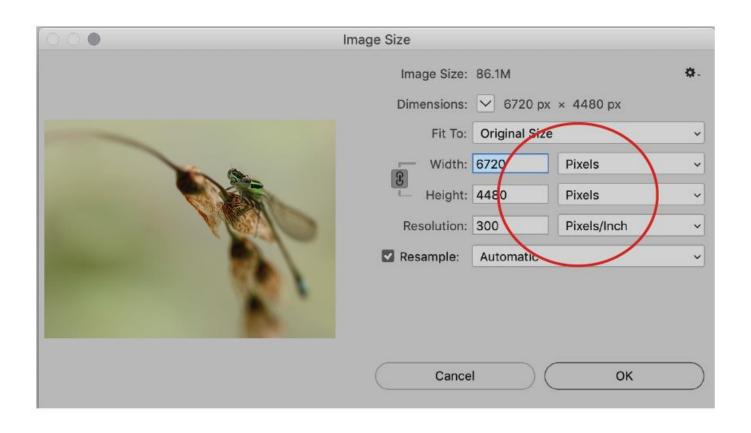

 As it's a landscape image, you need to change the Width to 1600 pixels.  If it was a portrait image, you would need to change the Height to 1200 pixels.

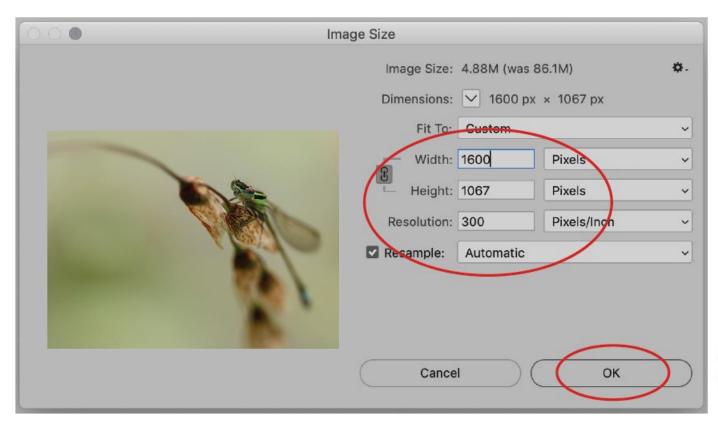

Press **OK** to finish

#### How to save an image as sRGB in Photoshop

sRGB Profile is best for digital projection

· Go to Edit located in the top bar.

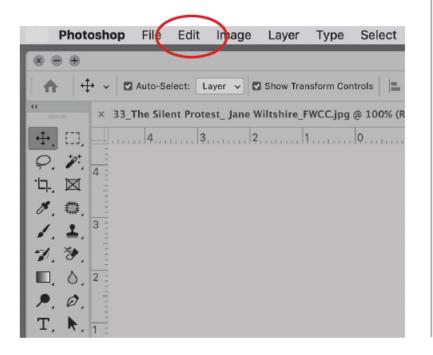

 Click on Convert to Profile in the drop down menu box.

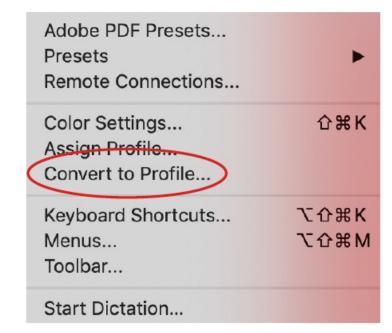

#### How to save an image as sRGB in Photoshop

 Click on the Destination Space in the drop down box.

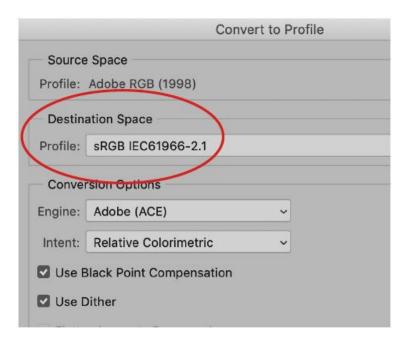

A list of colour profiles will appear.
 Click on the sRGB option.

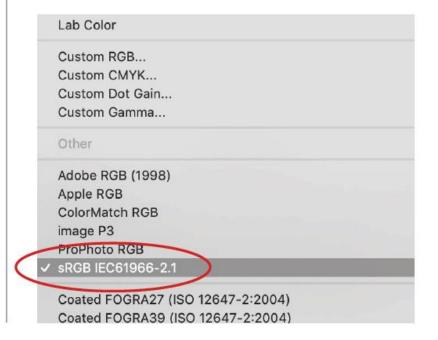

#### How to save an image as sRGB in Photoshop

· Click the OK button to finish.

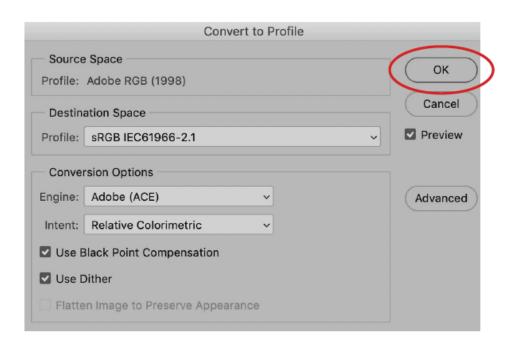

#### How to save an image as a JPEG in Photoshop

#### Using **Export** option

- Go to File in the top bar.
- Select Export from the drop down.
- Select Export As... from the fly-out.

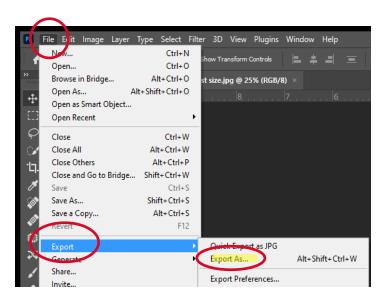

#### In the Export As... text box:

- Ensure Format is JPG and Quality is 7.
- Ensure Image Size is correct and Scale is 100%. Re-sample is Bicubic (options available).
- Metadata should be None.
- Colour Space should be sRGB.
- Click Export to save.

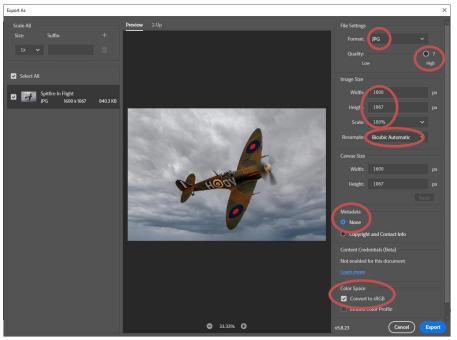

#### How to save an image as a JPEG in Photoshop

- In Export window:
  - Ensure correct Destination path is showing.
  - Ensure File Name is the correct Image Title.
  - Click Save to finish.

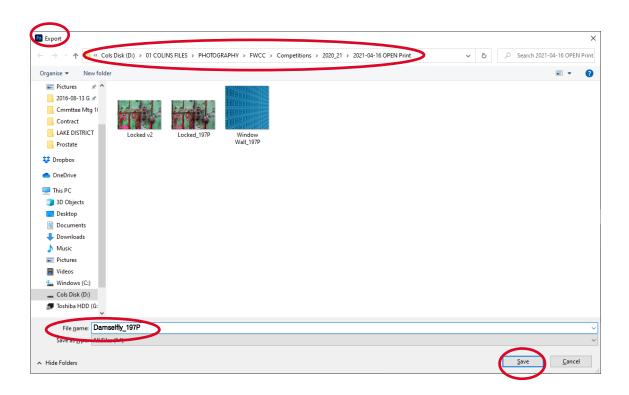

# How to save an image as a JPEG in Photoshop On a MAC

- · Go to File located in the top bar.
- Select Save As in the drop down menu box.

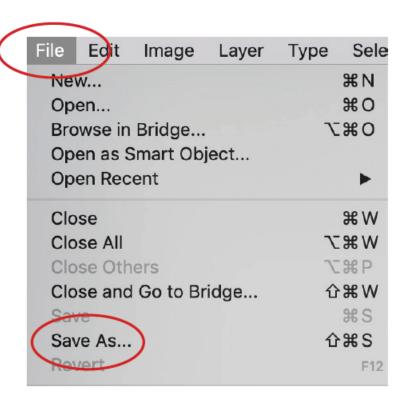

- · Name your image in the correct format.
- Click the JPEG option in the Format bar.
- Click the Save button to finish.

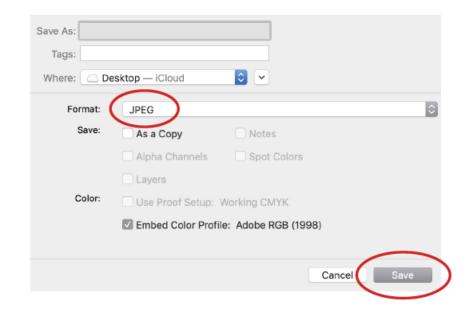

#### How to save an image as a JPEG in Photoshop

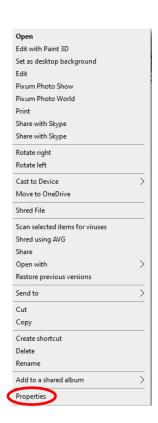

There should be no means of identification in or on your photograph, however personal data often appears in the Properties panel.

Right click on your image and select Properties at the bottom of the list.

In the Properties box select the Details tab, if you see any personal data in the Origin section click on the 'Remove Properties and Personal Information' link.

A duplicate of the Properties box will appear, click OK, a copy of your image will added to your folder.

Check for personal details in this copy, as above, if details have been removed delete the original image and remove 'Copy' from the title of the updated image which contains no personal data.

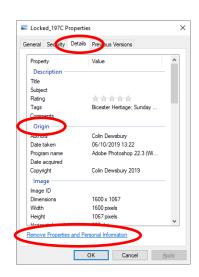

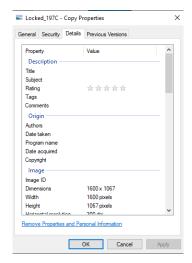

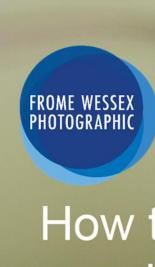

How to prepare your images for digital competitions

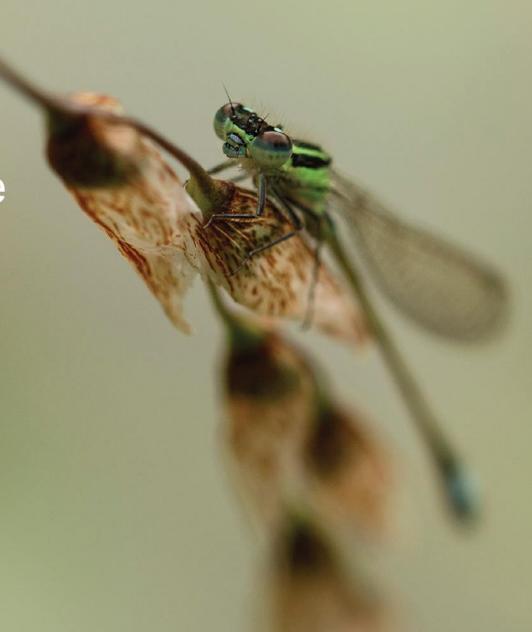